# 坂町公共施設予約システム 操作マニュアル

# ~事前申込(抽選申込)編~

## 第1部

# 事前申込(抽選申込)を行う

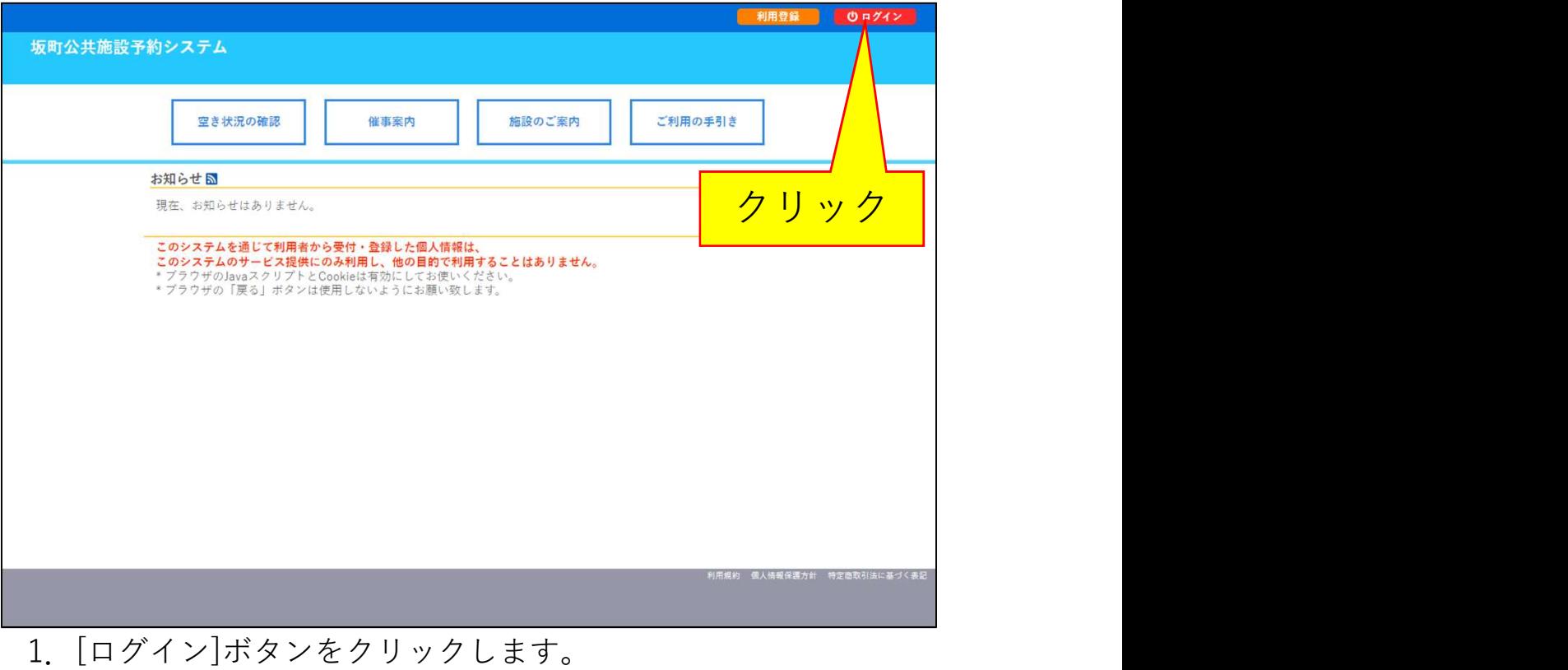

利用登録 | ウログイン

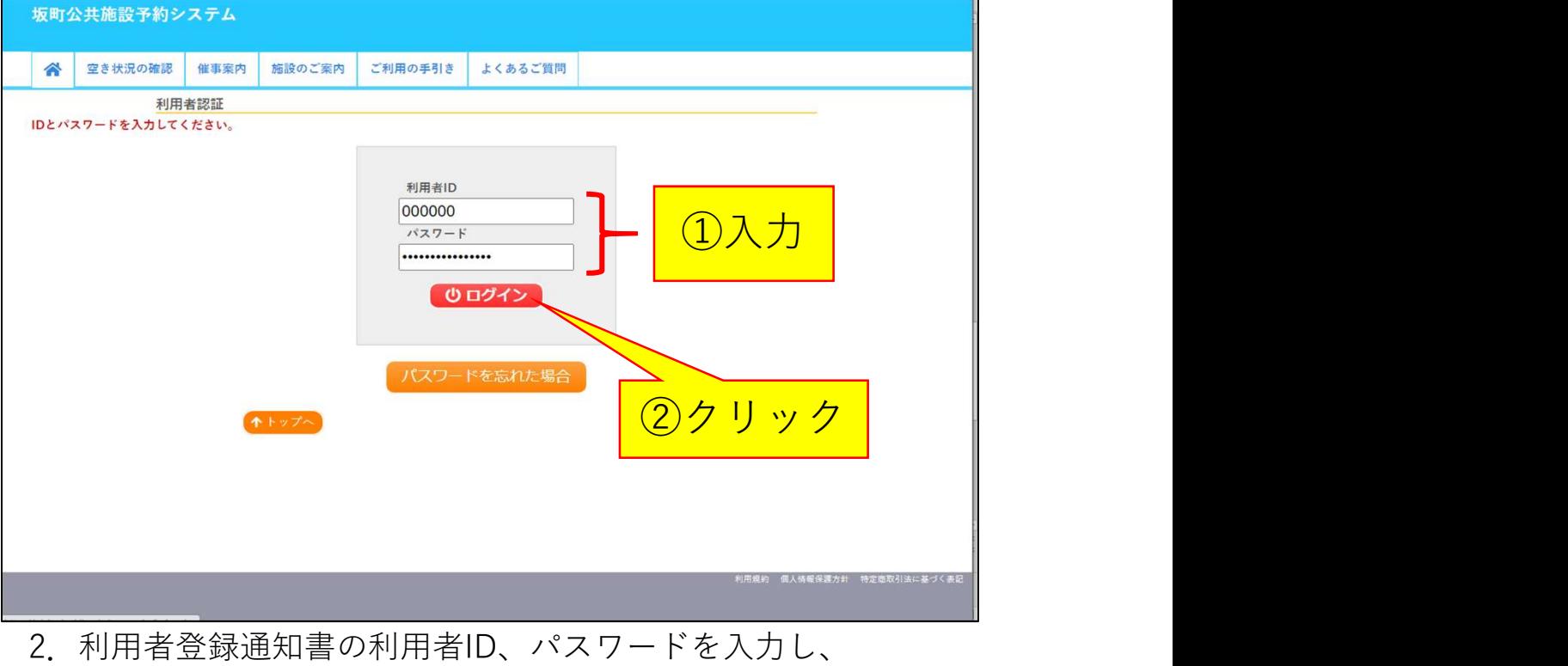

[ログイン]ボタンをクリックし、ログインします。

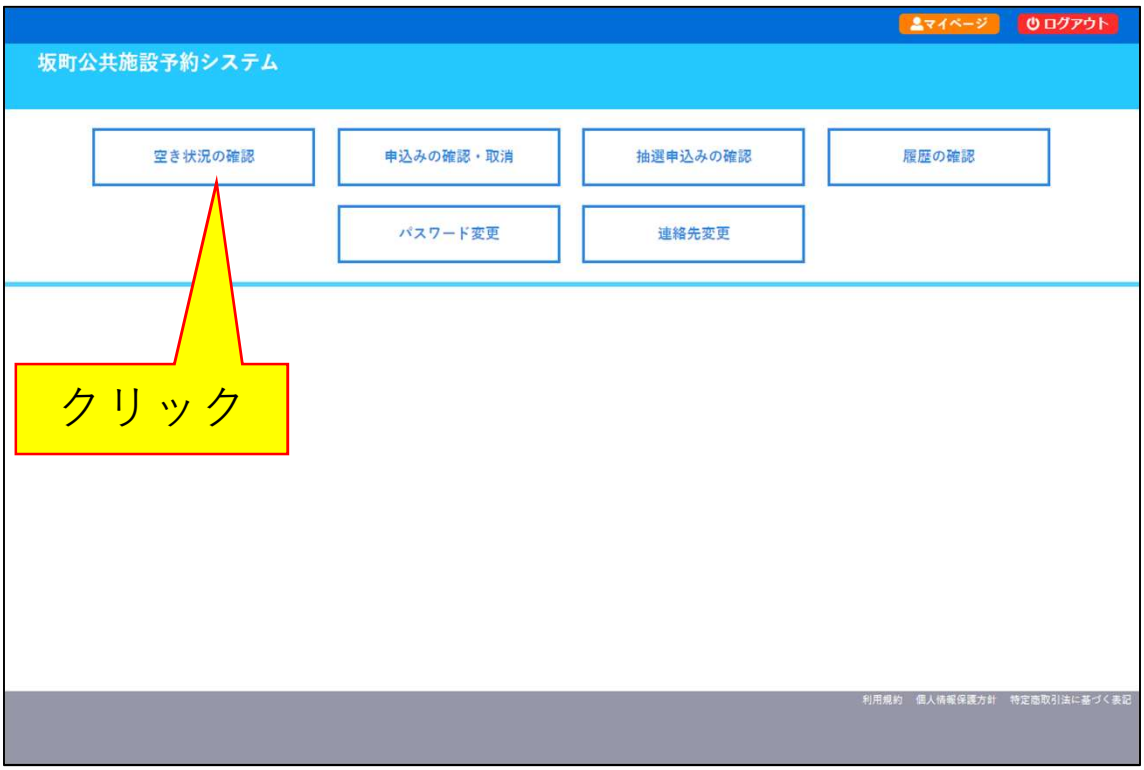

3.[空き状況の確認]ボタンをクリックします。

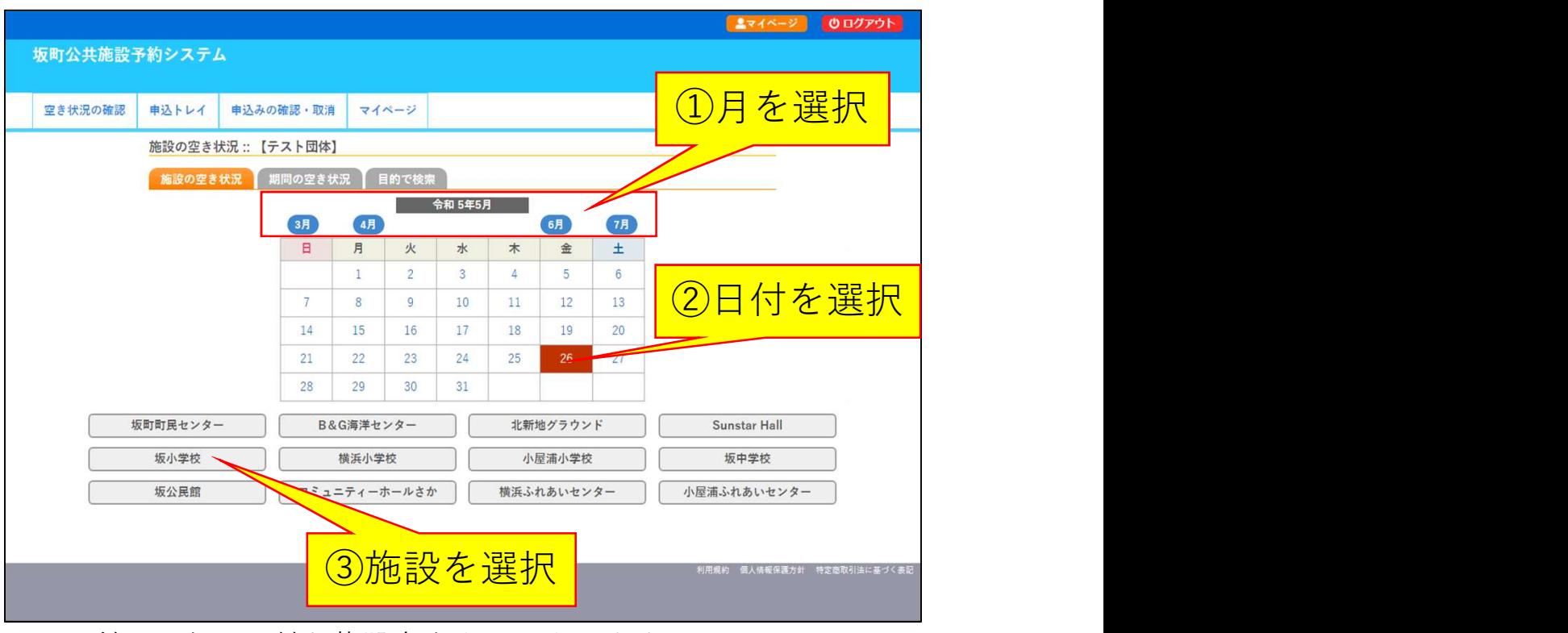

4. 利用したい日付と施設名をクリックします。

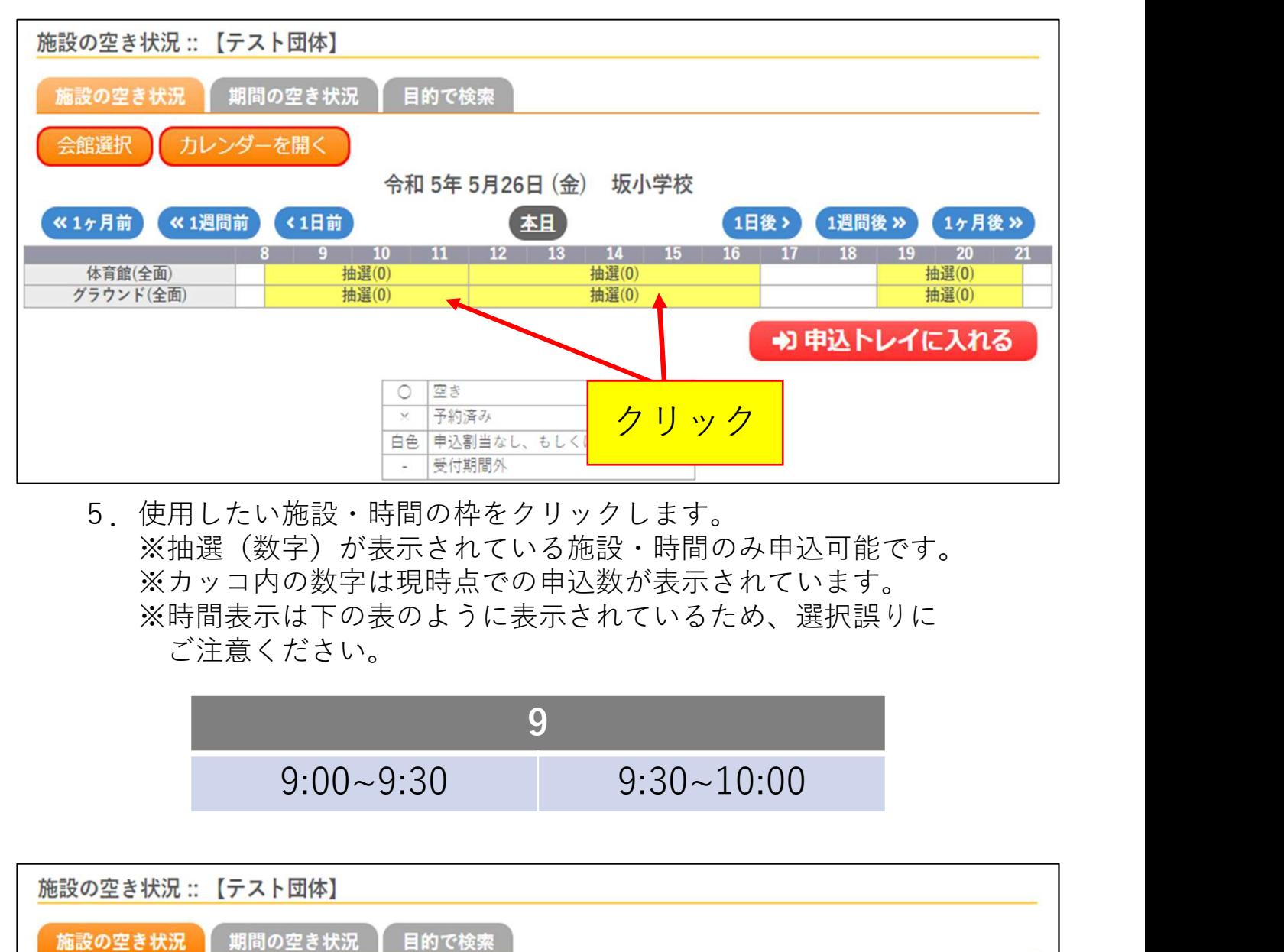

5.使用したい施設・時間の枠をクリックします。 ※抽選(数字)が表示されている施設・時間のみ申込可能です。 ※カッコ内の数字は現時点での申込数が表示されています。 ※時間表示は下の表のように表示されているため、選択誤りに ご注意ください。

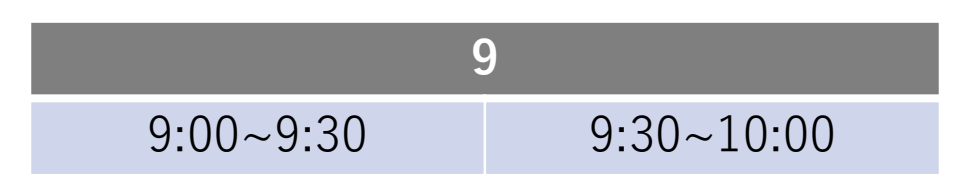

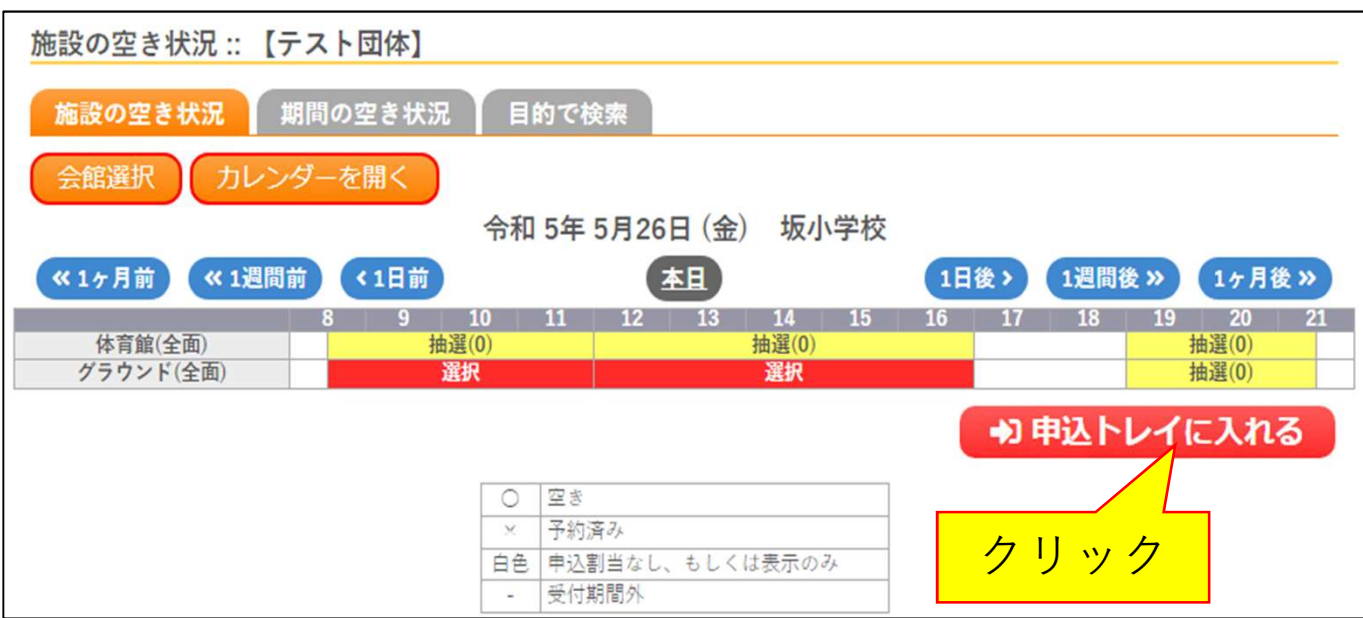

6.クリックした枠が赤く表示されたことを確認して、 [申込トレイに入れる]ボタンをクリックします。

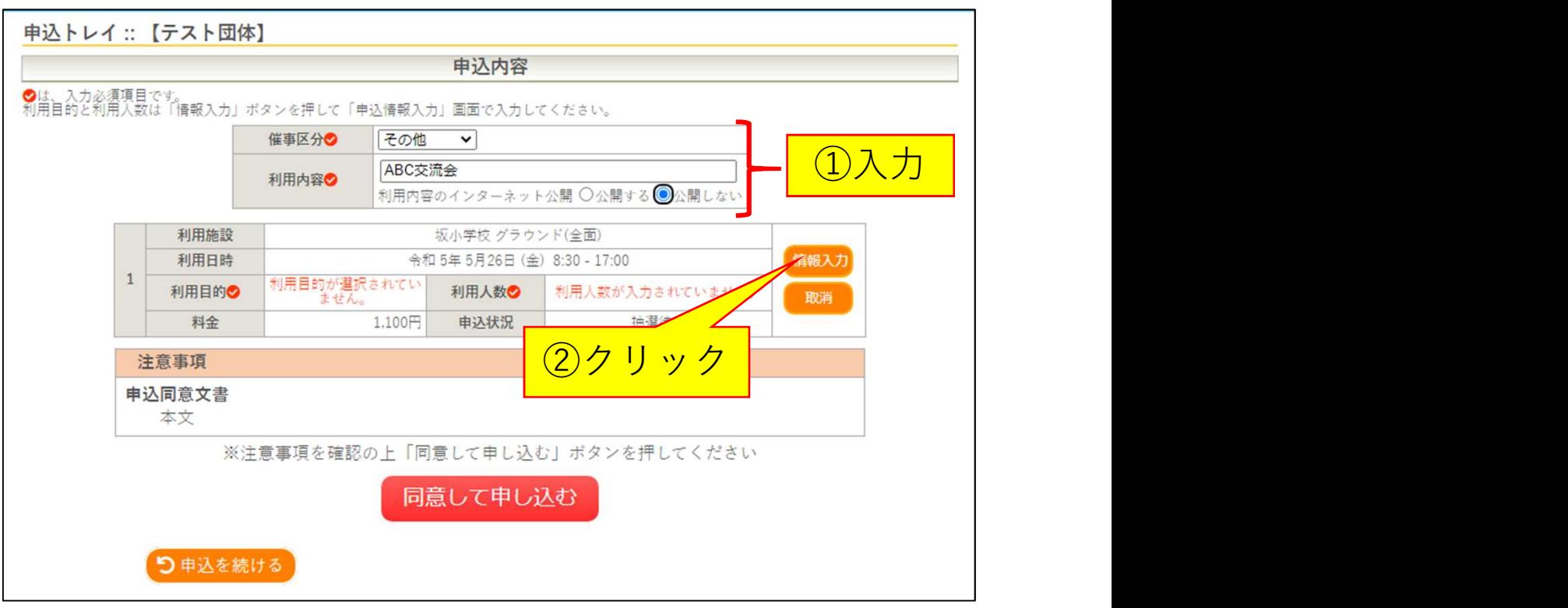

7.必要情報を入力し、[情報入力]ボタンをクリックします。

#### <必要情報>

- 催事区分・・・選択肢からあてはまるものを選択してください。
- 利用内容・・・施設を利用する具体的な内容を入力してください。
- 利用内容のインターネット公開
	- ・・・入力した利用内容を本システム内で公開してよいか 選択してください。 (トップページ「催事案内」から確認できます。)

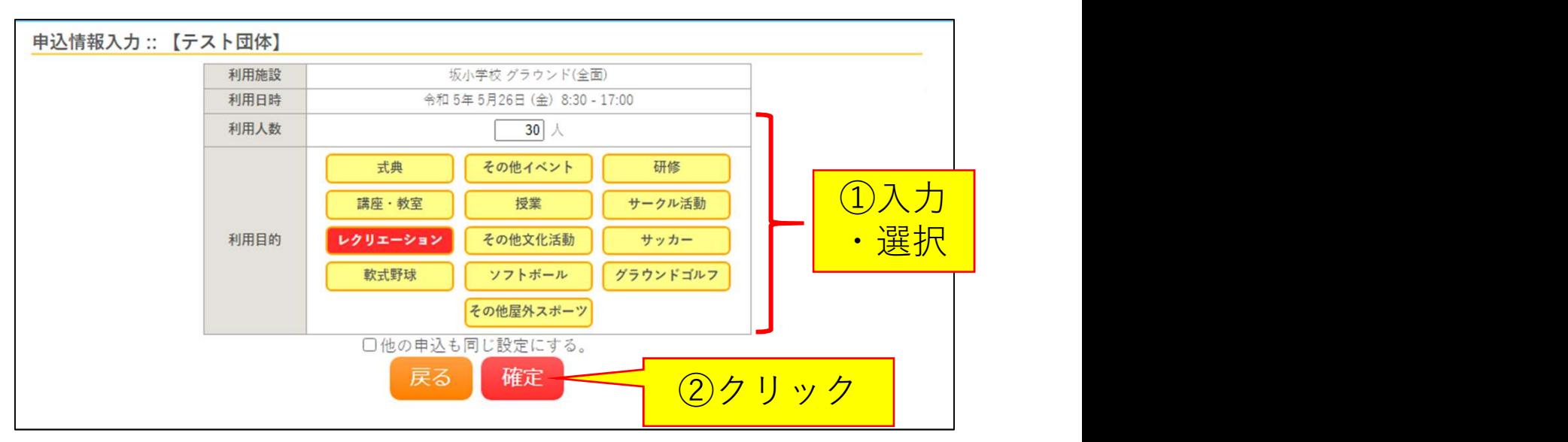

8.利用人数を入力、利用目的を選択し、[確定]ボタンをクリックします。 ※施設により備品や冷暖房の利用有無など質問事項が異なります。 利用内容に従って入力・選択してください。 ※申込画面に表示されていない備品等の利用を希望される場合、 予約当選後、施設窓口で申請を行ってください。

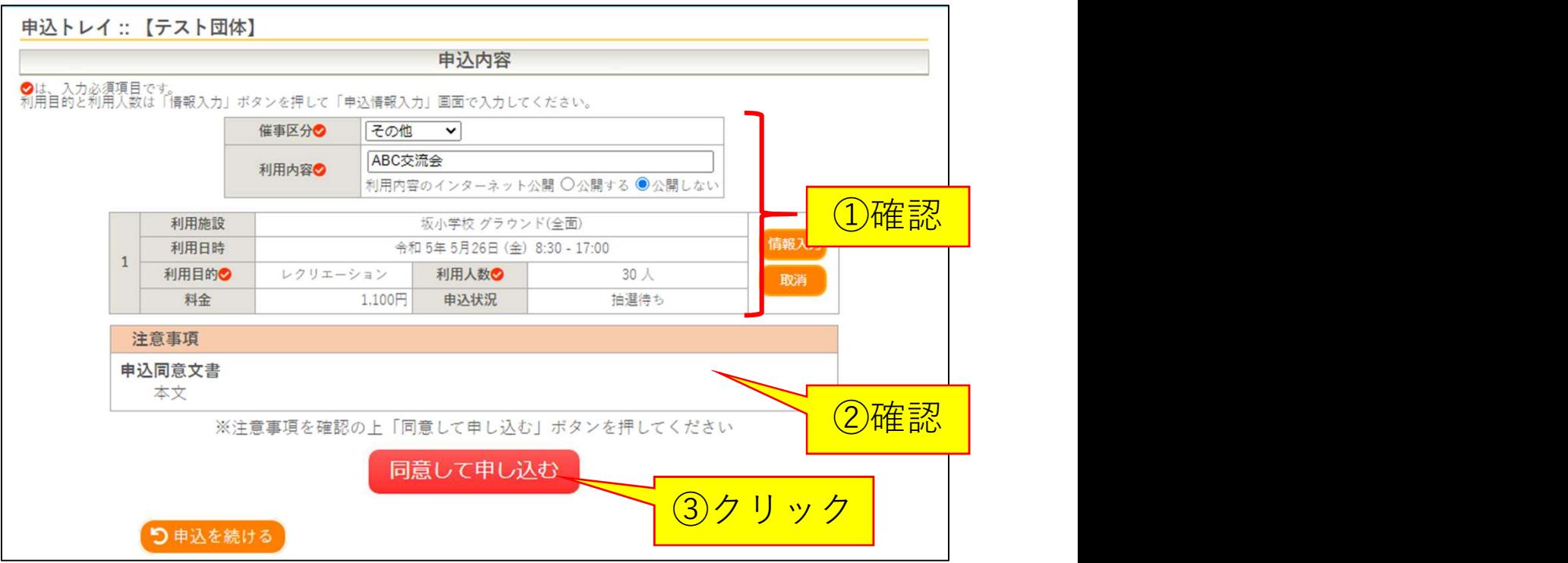

9.利用施設や時間、入力内容に間違いがないか確認します。 続いて、注意事項を確認し、内容に同意いただける場合は、 [同意して申し込む]ボタンをクリックします。 ※表示される料金は正確な料金でなく目安になります。申込前に 正確な料金が知りたい場合、窓口へお問い合わせください。

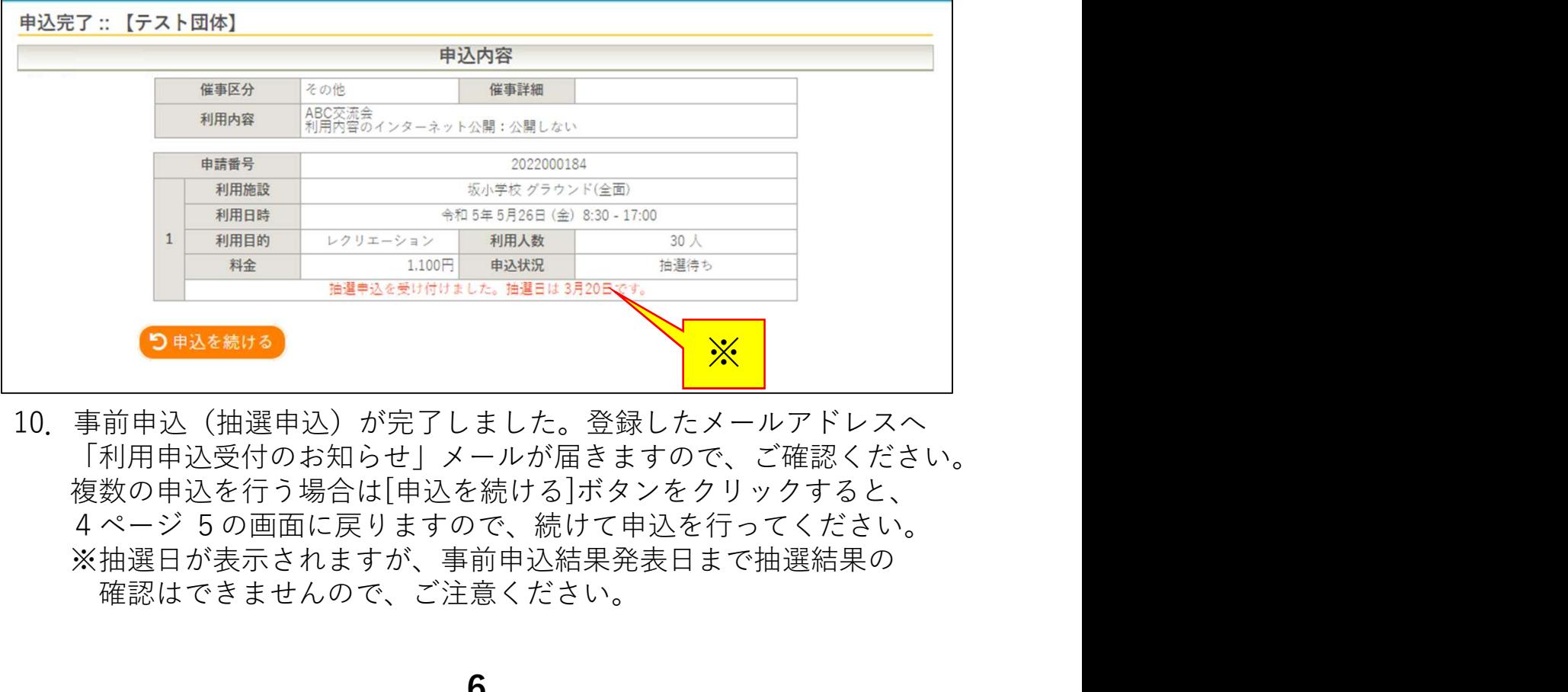

10.事前申込(抽選申込)が完了しました。登録したメールアドレスへ 「利用申込受付のお知らせ」メールが届きますので、ご確認ください。 複数の申込を行う場合は[申込を続ける]ボタンをクリックすると、 ※抽選日が表示されますが、事前申込結果発表日まで抽選結果の 確認はできませんので、ご注意ください。

### 第2部

## 事前申込(抽選申込)を行った 内容を確認する

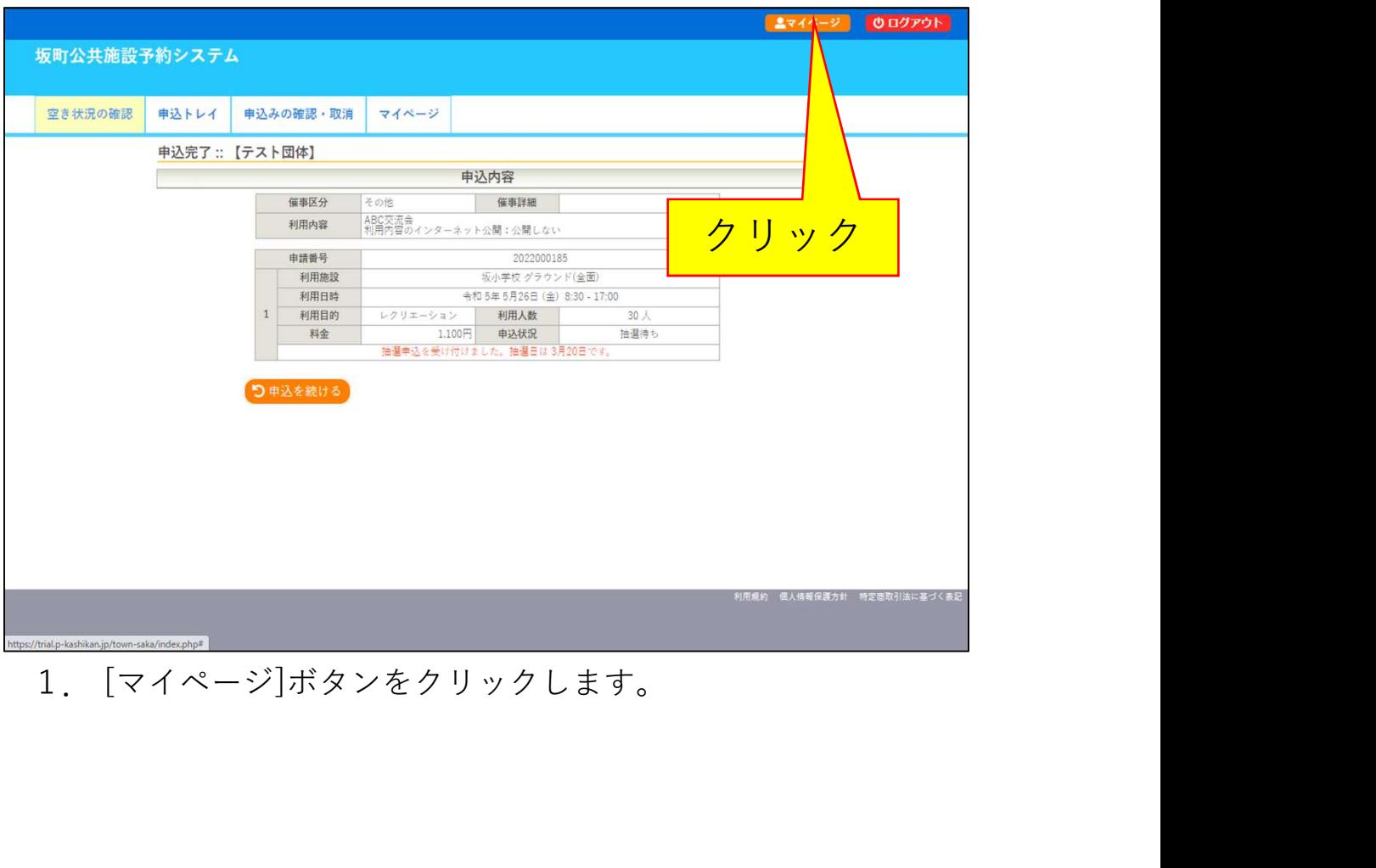

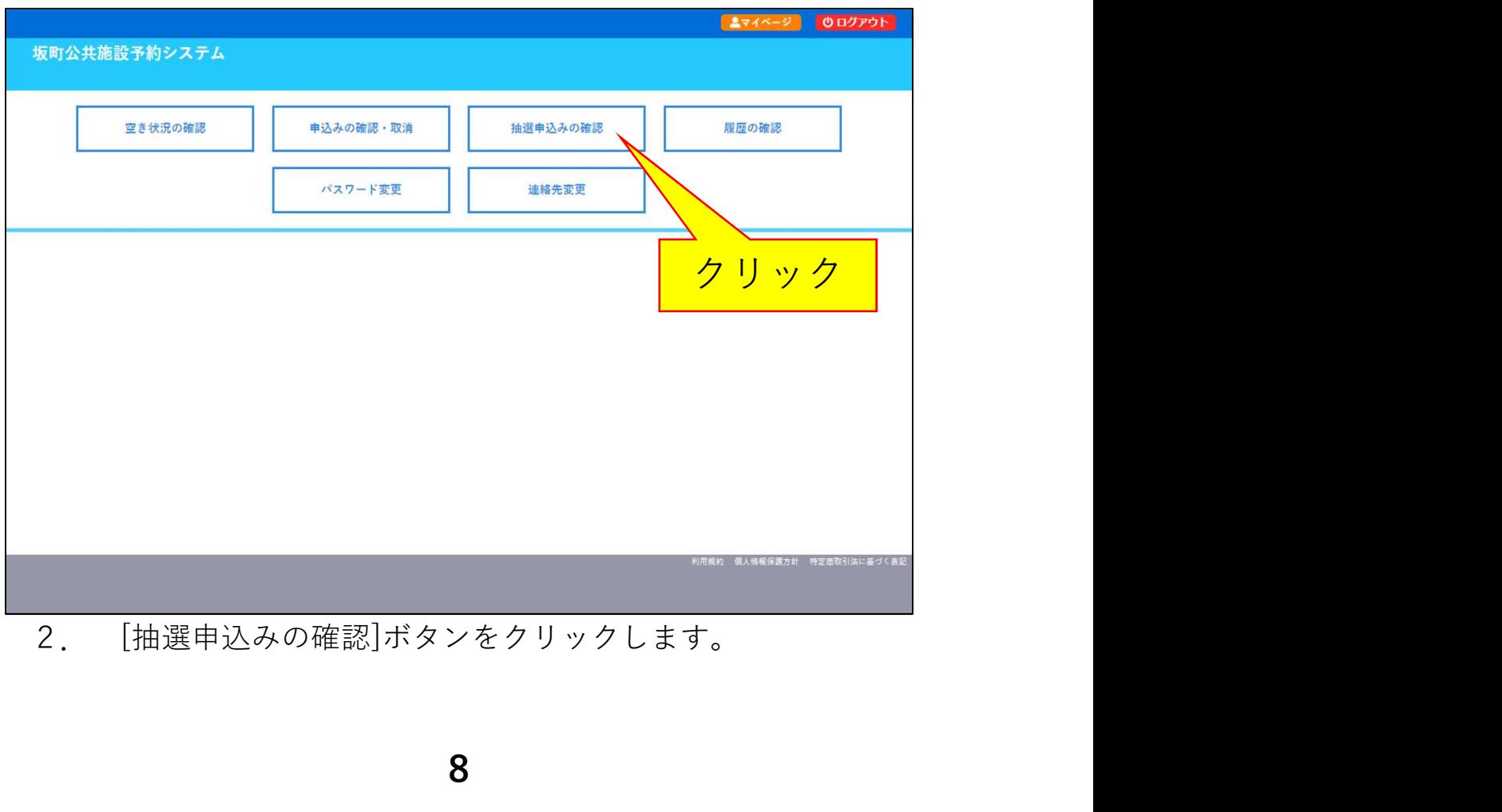

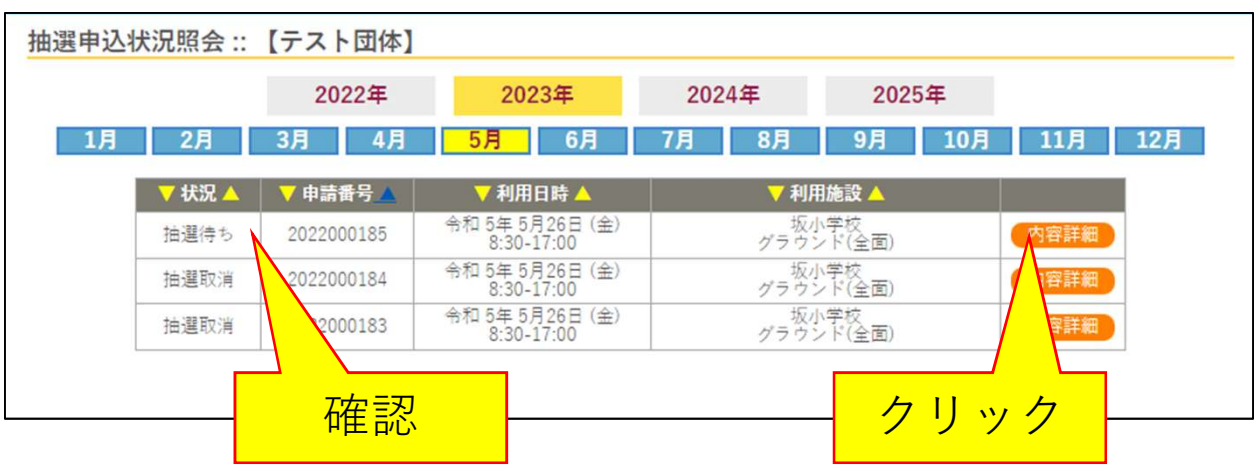

3.事前申込を行った利用年月を選択すると事前申込の履歴が 表示されるので、内容を確認したい申込の[内容詳細]ボタン をクリックします。 ※申込が完了した場合、「抽選待ち」と表示されます。

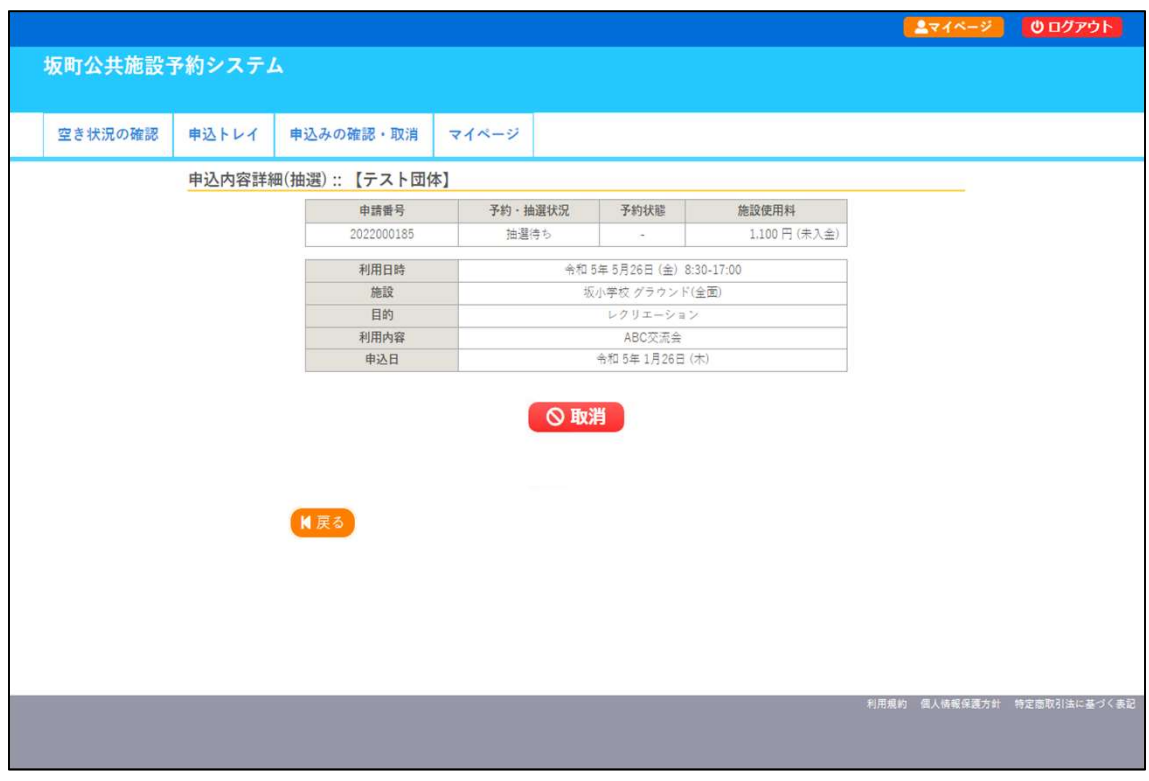

4.上記ページが表示され、申込内容を確認できます。

### 第3部

## 事前申込(抽選申込)を取り消す

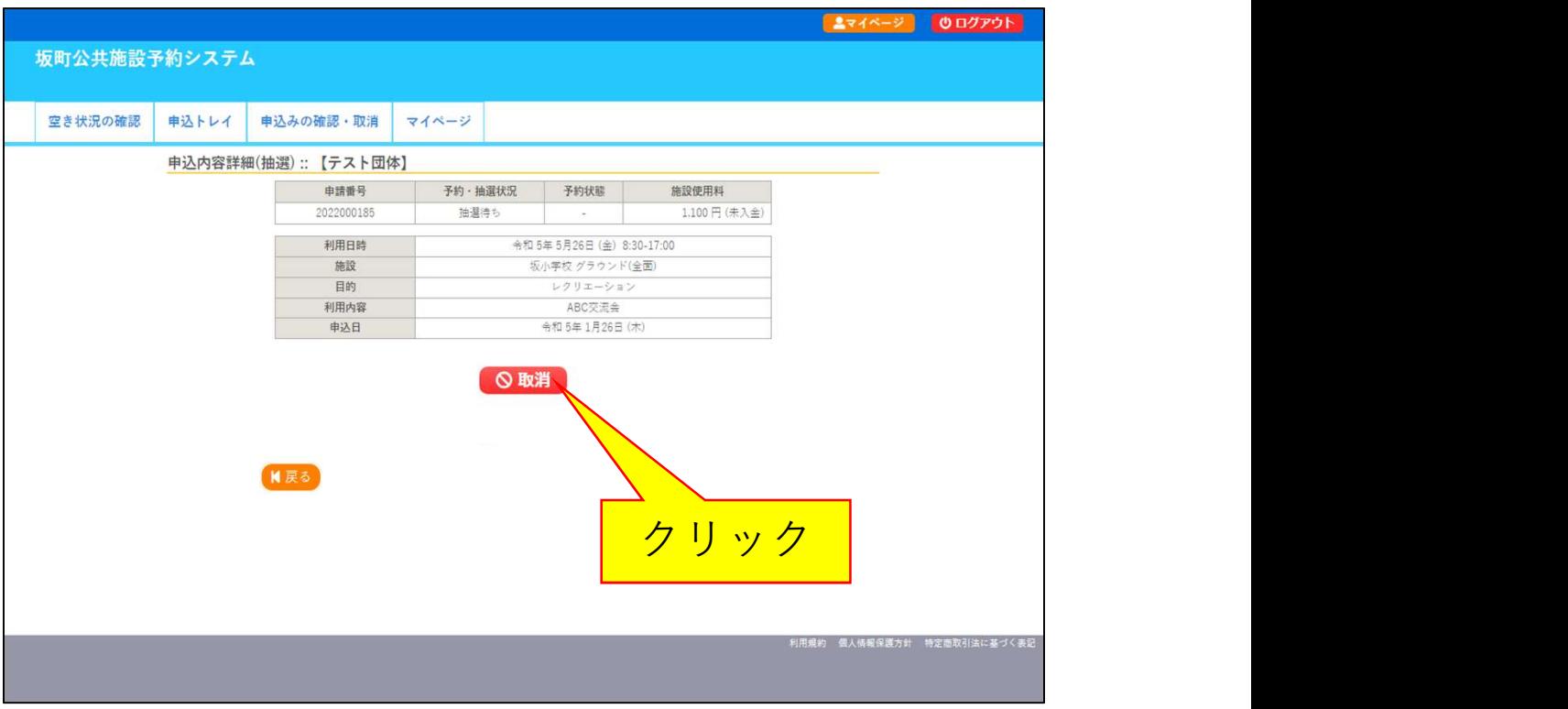

1.取り消したい申込内容の確認ページを開き、[取消]ボタンを クリックします。

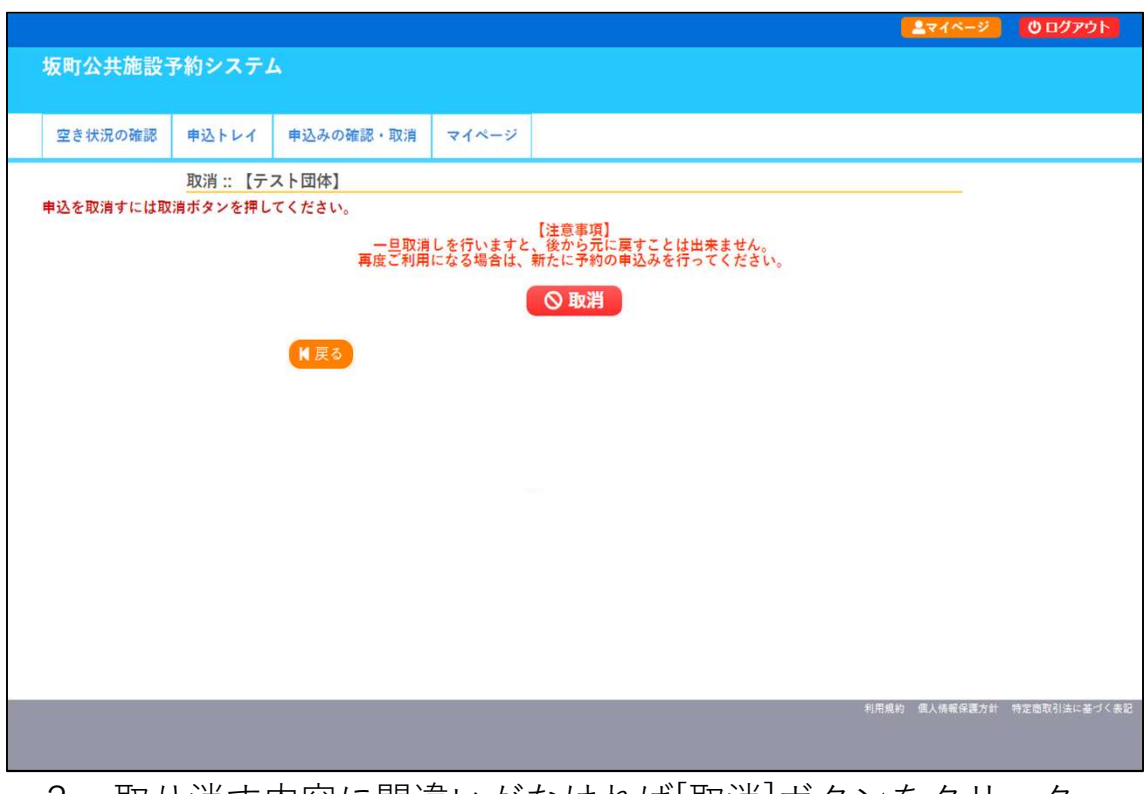

2.取り消す内容に間違いがなければ[取消]ボタンをクリック します。

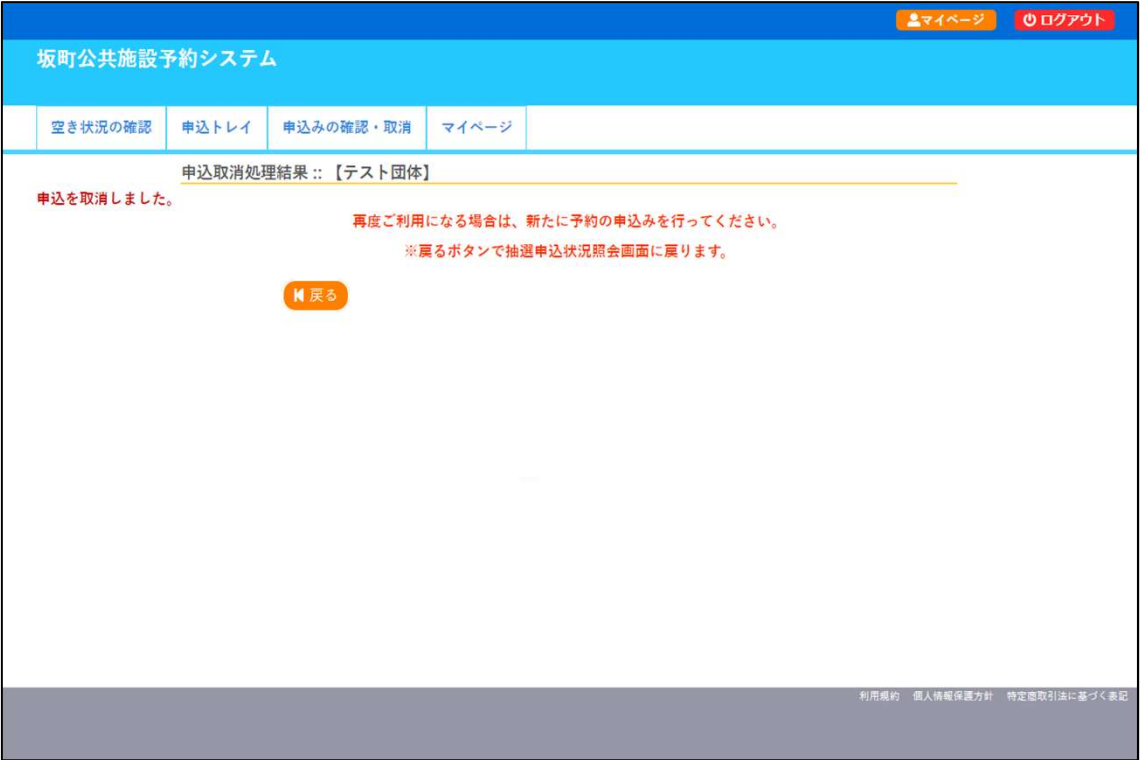

3.取消が完了しました。登録したメールアドレスへ「抽選申込 取消のお知らせ」メールが届きますので、ご確認ください。

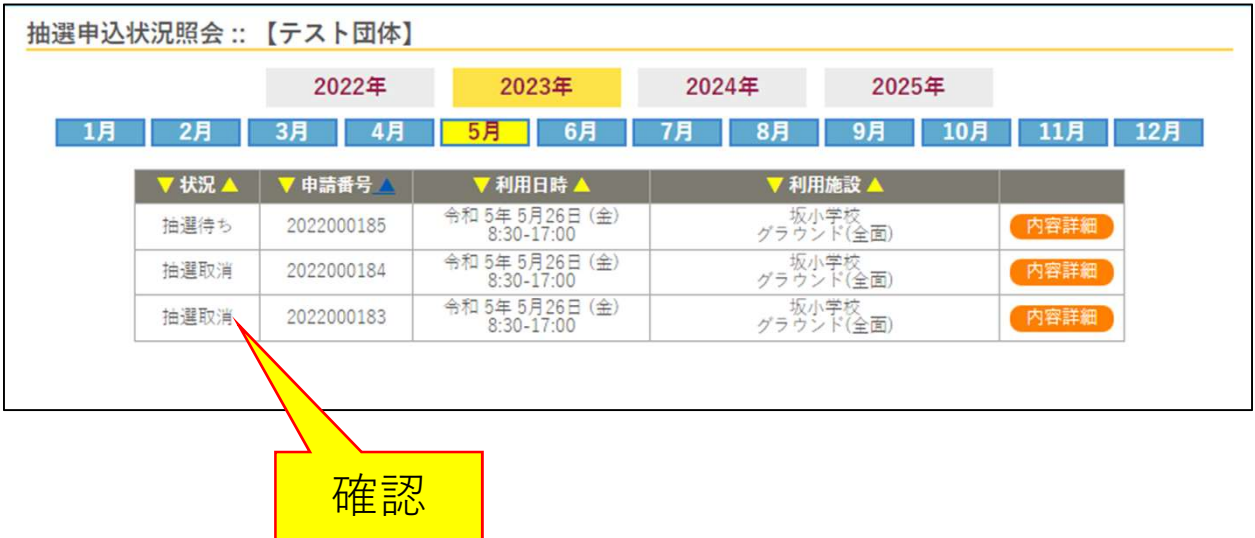

4.取り消しを行った予約は「抽選取消」と表示されます。

## 第4部

# 事前申込(抽選申込)の結果を確認する

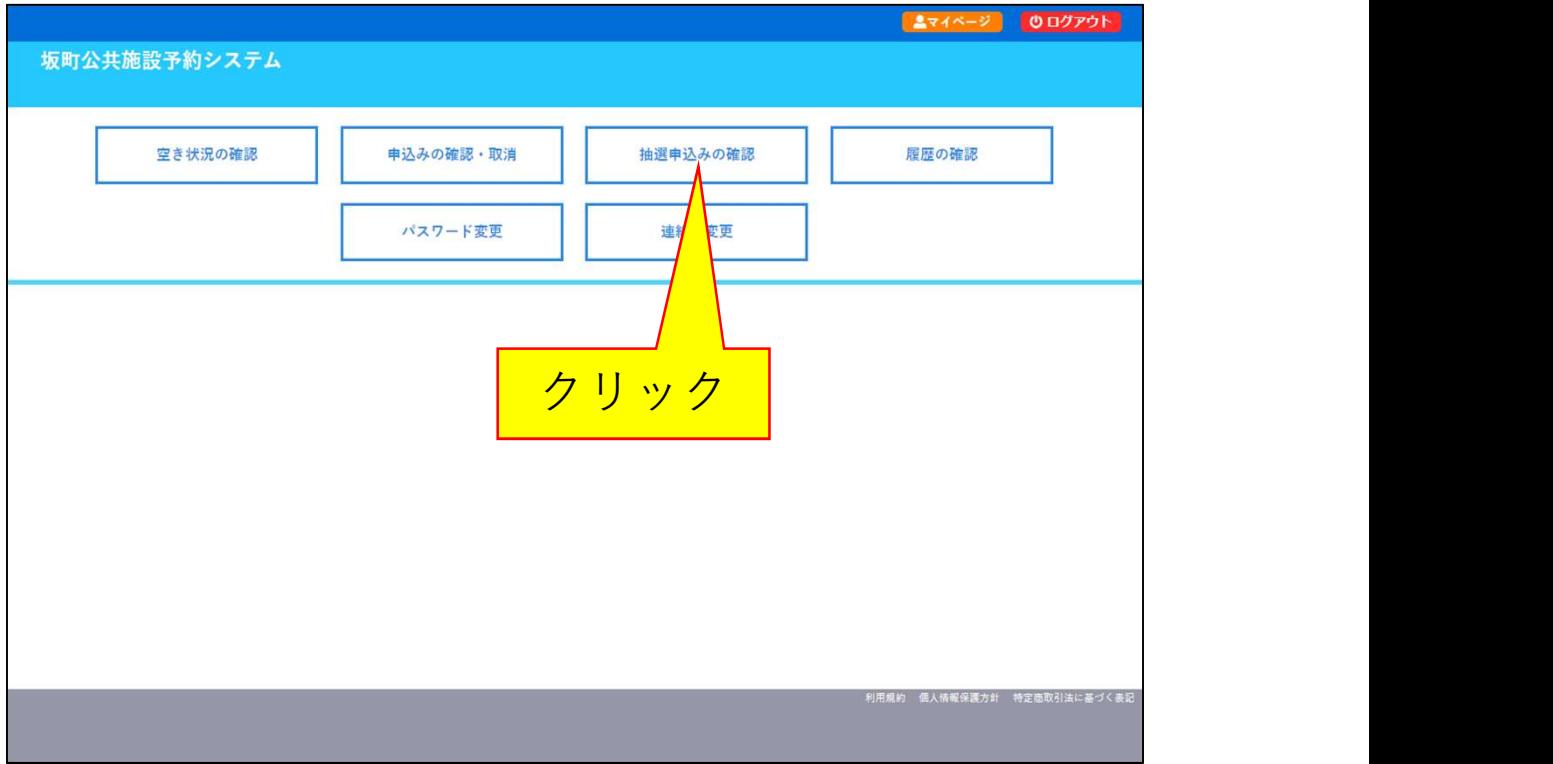

1. システムヘログインし、ログイン後の画面 (マイページ)で [抽選申込みの確認]ボタンをクリックします。

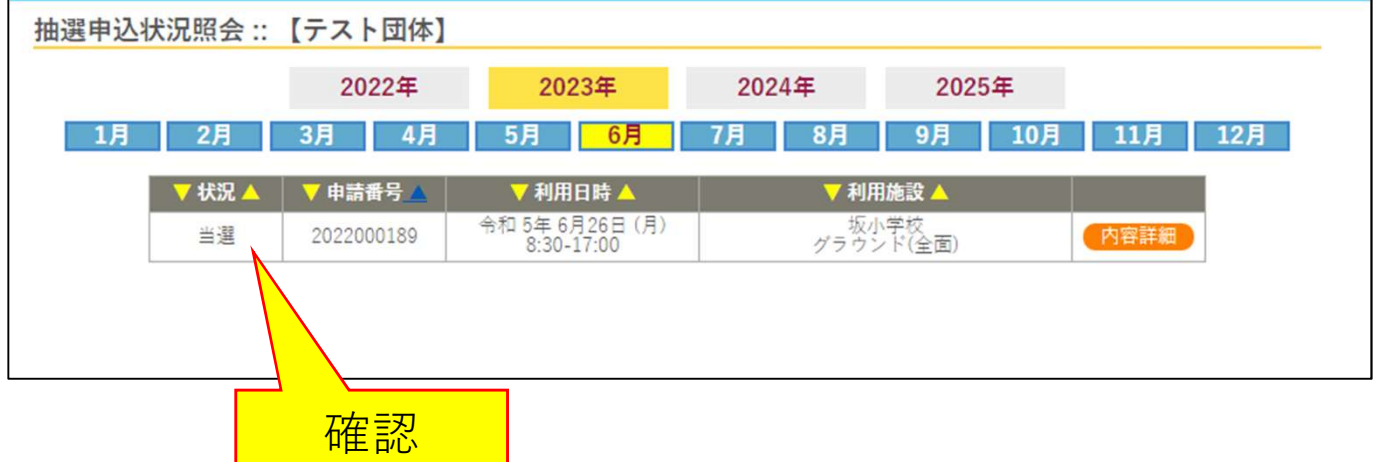

2.状況欄に当選または落選と表示されるのでご確認ください。 また、登録したメールアドレスへ「抽選結果のお知らせ」メールが届 きますので、そちらでご確認いただくことも可能です。 ※複数の申込を行った場合、お知らせメールは複数回に分かれて送信 されます。